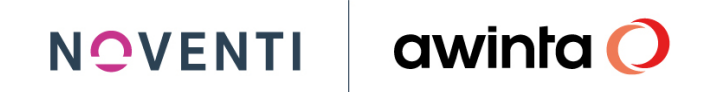

**awinta** 

### **Anbindung der Warenwirtschaft jump an gesund.de**

**jump**

**Juni 2022, Version 1.0**

### Inhaltsverzeichnis

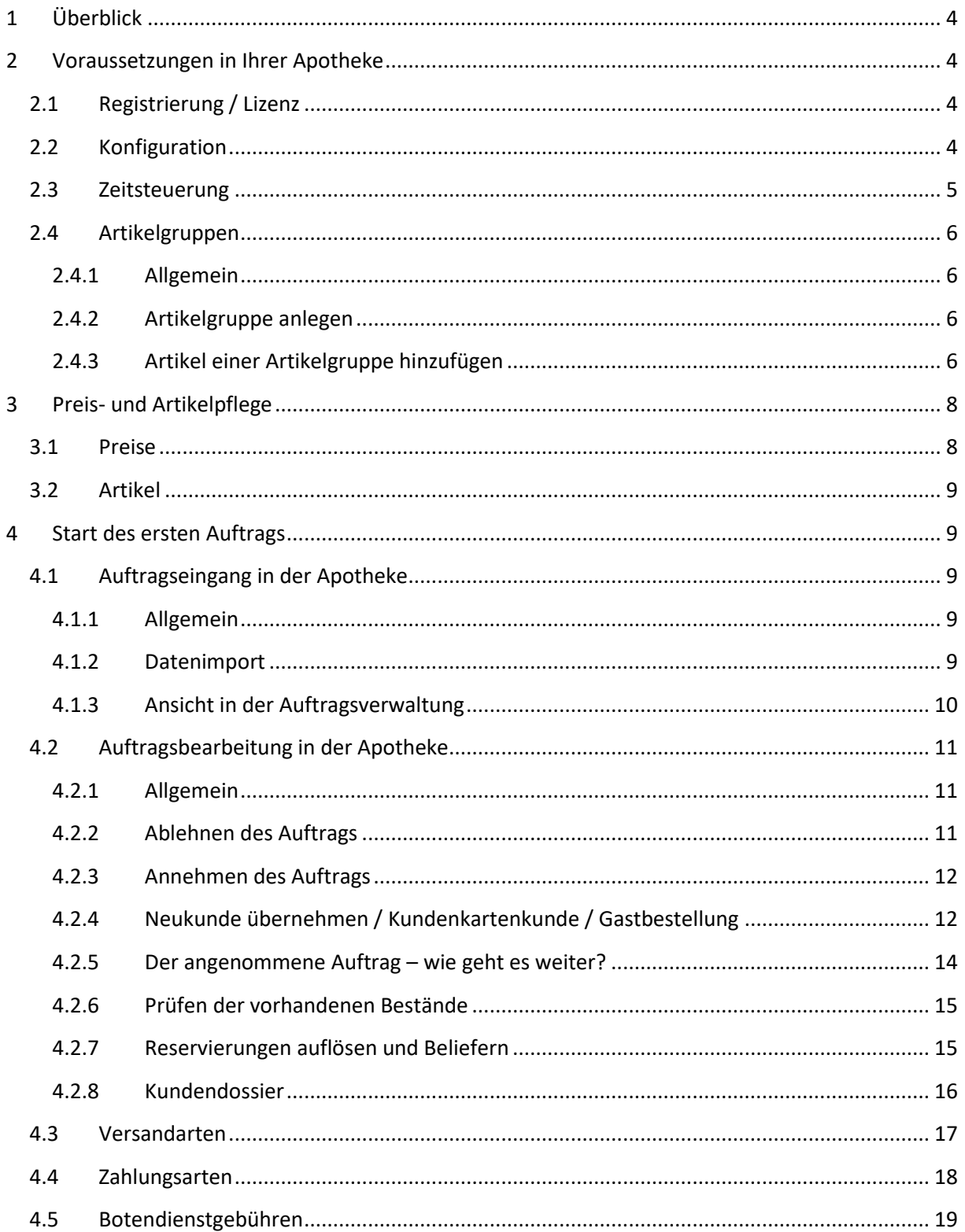

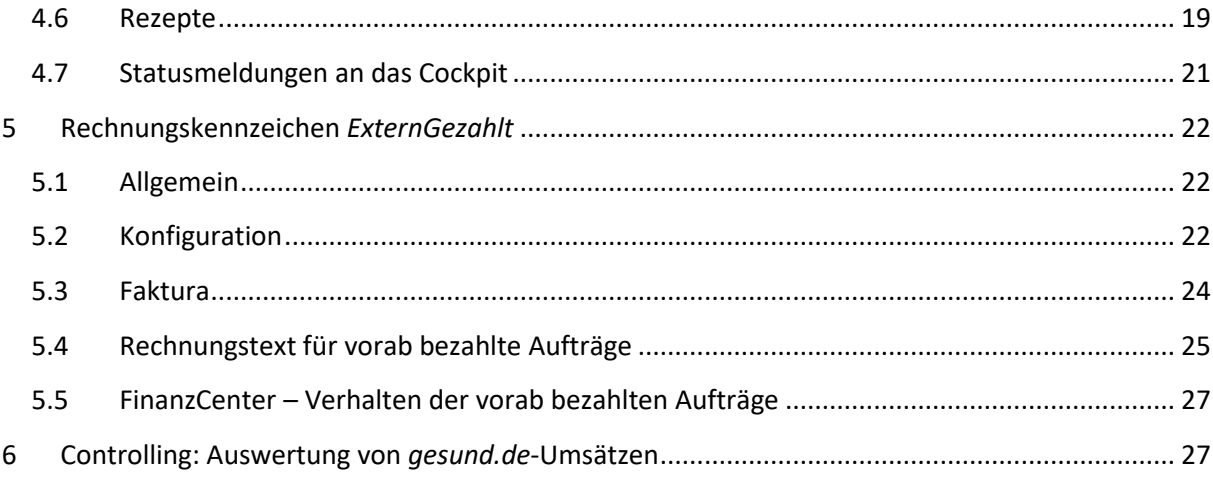

#### <span id="page-3-0"></span>**1 Überblick**

Ab sofort können Sie *gesund.de* an Ihre jump-Warenwirtschaft anbinden und haben dadurch die Möglichkeit, ihre kalkulierten Preise in Ihrem Shop anzuzeigen, ob der Artikel in der Apotheke verfügbar ist, sowie die eingehenden Bestellungen und Vorbestellungen direkt in jump zu bearbeiten.

<span id="page-3-1"></span>Alle Bestellungen aus Ihrem *gesund.de* landen direkt in der Auftragsverwaltung.

#### **2 Voraussetzungen in Ihrer Apotheke**

#### <span id="page-3-2"></span>2.1 Registrierung / Lizenz

Voraussetzung für die Zusammenarbeit von *gesund.de* und jump ist die **Registrierung bei** *gesund.de*. Halten Sie dazu die mitgeteilte URL, den Benutzernamen und das Passwort bereit.

Sollten Sie Ihre Aktivierungsdaten noch nicht erhalten haben, wenden Sie sich bitte an die Hotline von *gesund.de* unter 089 / 262022022 oder [support@gesund.de.](mailto:support@gesund.de)

**In jump** benötigen Sie die **Lizenz** *gesund.de*. Diese fordern Sie über die technische Hotline an (Tel 07142 588-453).

#### <span id="page-3-3"></span>2.2 Konfiguration

Öffnen Sie in jump ausgehend vom Hauptmenü *System-Programme > Konfiguration > Zusatzprogramme > Online Shop*: Klicken Sie in das obere Kontrollfeld *Online Shop,* wählen bei *Typ* = *Gesund.de* und tragen anschließend die Zugangsdaten (*URL, Benutzer, Passwort*) ein. Speichern Sie diese Einstellungen.

Vergewissern Sie sich, dass unter *Kennzeichen für vorab bezahlte Online-Aufträge* die Zahlarten korrekt eingetragen wurden. Für *gesund.de* sind das *PAYPAL*, *KREDITKARTE* und *Lastschrift* (bitte exakt diese Schreibweisen benutzen und per Klick den Haken setzen).

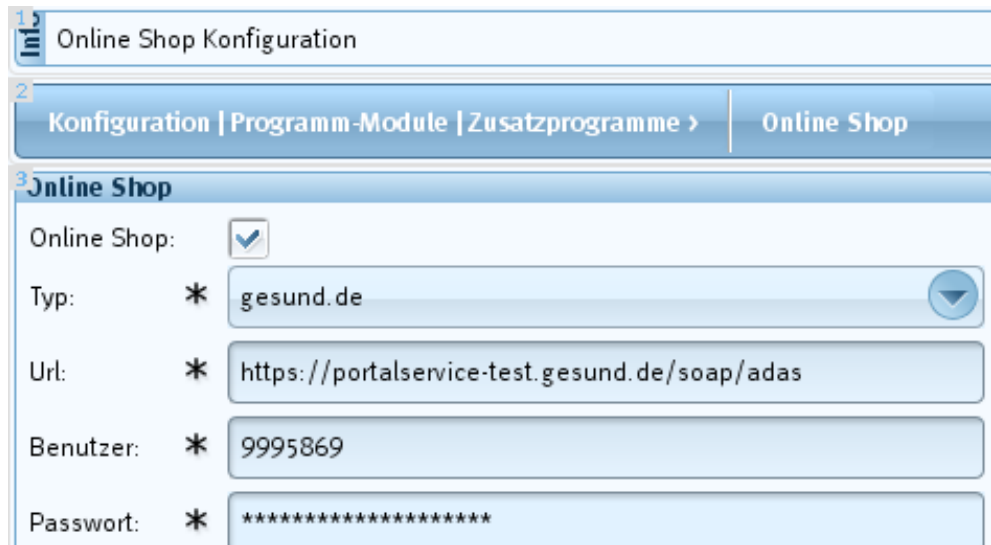

#### **Abbildung: Online Shop, Konfiguration (Beispiel)**

Sobald Sie den L-Button *Speichern* drücken, wird geprüft, ob tatsächlich die Lizenz von dem jeweilig ausgewählten Shop vorhanden ist. Falls nicht, wird eine Fehlermeldung angezeigt: *Die benötigte Lizenz für gesund.de ist nicht vorhanden. Bitte wenden Sie sich an die Technische Hotline.*

#### <span id="page-4-0"></span>2.3 Zeitsteuerung

Im Modul *Zeitsteuerung (System-Programme > Zeitsteuerung)* finden Sie*,* wenn Sie die Ansicht nach *Systemaufträgen* filtern, drei Zeitaufträge, die mit *gesund.de* zusammenarbeiten und jeweils den Import bzw. den Export der Daten durchführen.

Der Datenimport erfolgt alle 5 Minuten, der Datenexport einmal täglich. Die *gesund.de-Outbox* erfolgt alle 5 Minuten, und sendet die Statusmeldungen aus dem jump-Auftrag an das Cockpit. Siehe dazu Kapitel 4.7, *Statusmeldungen an das Cockpit*.

**Hinweis**: Sie haben natürlich die Möglichkeit, die Zeitaufträge manuell anzustoßen, indem Sie den gewünschten Zeitauftrag auswählen und auf den L-Button *Manuell starten* klicken.

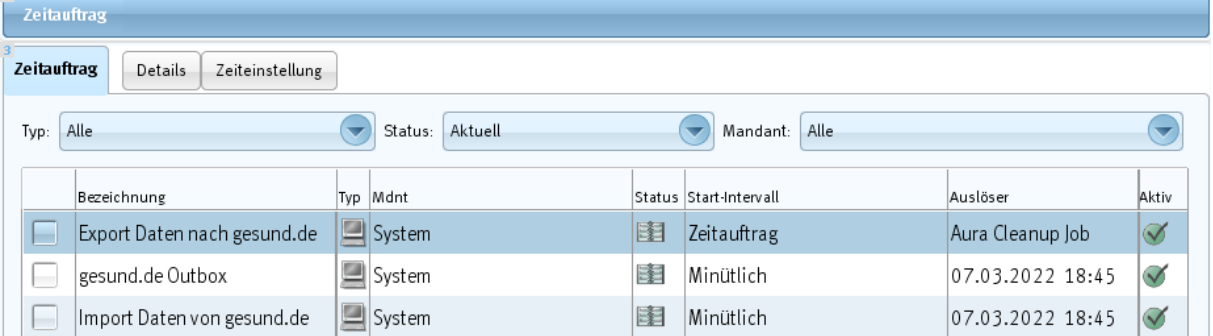

#### **Abbildung: Zeitsteuerung**

Ш

#### <span id="page-5-0"></span>2.4 Artikelgruppen

#### <span id="page-5-1"></span>2.4.1 Allgemein

Für die Übermittlung der Preis- und Bestandsdaten wird als Basis eine Artikelgruppe (*Stammdaten > Artikelgruppen)* vom Typ *Shop-Sortimente* herangezogen. Die Artikelgruppe sollte idealerweise über die *Standardlisten* gefüllt werden, um immer aktuell zu bleiben.

Jeder Artikel, der sich in einer Artikelgruppe vom Typ *Shop-Sortimente* befindet, wird automatisch über den Zeitauftrag von der *gesund.de* Schnittstelle an das Internet übergeben.

#### <span id="page-5-2"></span>2.4.2 Artikelgruppe anlegen

Um Ihre Artikelgruppe für *gesund.de* anzulegen, gehen Sie folgendermaßen vor:

- Wechseln Sie in das Modul *Artikelgruppen* (*Stammdaten>Artikelgruppen*).
- Wählen Sie in der Registerkarte *Artikelgruppen* den L-Button *Neu*. Sie wechseln in den Dialog *Artikelgruppe anlegen.*
- Wählen Sie über das Listenfeld *Typ* den Eintrag *Shop-Sortiment* aus und vergeben Sie anschießend die Bezeichnung *gesund.de.*

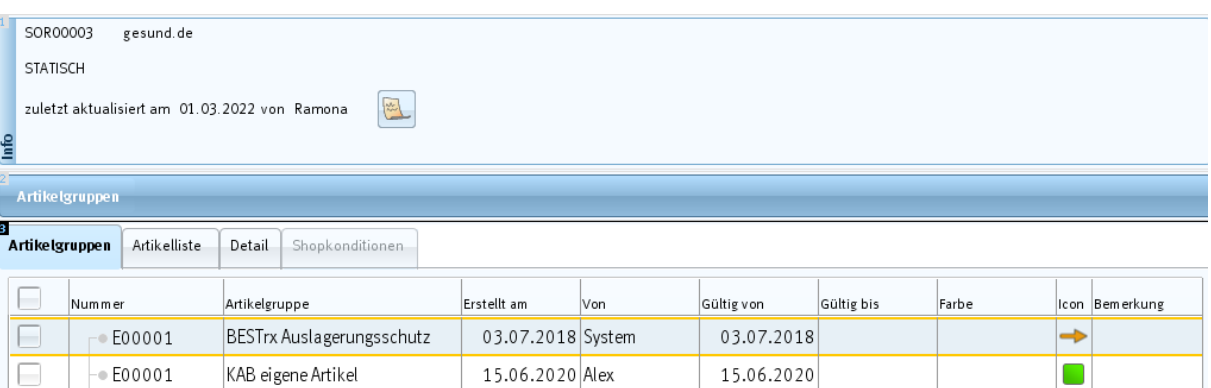

15.06.2020

07.11.2021 29.11.2022

**Abbildung: Artikelgruppe für** *gesund.de* **(Beispiel)**

Dupl KAB

gesund.de

Es gilt immer:

E00002

SOR00003

H

 Jeder Artikel, der sich in der Artikelgruppe des Typs *Shop-Sortiment* befindet, wird automatisch über die Zeitsteuerung von der *gesund.de*-Schnittstelle an das Internet übergeben.

15.06.2020 Alex

08.11.2021 Ramona

#### <span id="page-5-3"></span>2.4.3 Artikel einer Artikelgruppe hinzufügen

Um die Artikelgruppe immer aktuell zu halten, wird diese über eine *Standardliste* gefüllt, die wiederum an der Zeitsteuerung hängt und die Artikelgruppe mit aktuellen Artikeln befüllt.

Gehen Sie dazu folgendermaßen vor:

- Öffnen Sie die *Lagerpflege-Liste* (*Statistik und Controlling>Standardliste*).
- Über die Registerkarte *Einstellungen* nehmen Sie Ihre Einstellungen vor.
- Speichern Sie diese Liste unter der Bezeichnung *gesund.de* wie gewohnt ab.

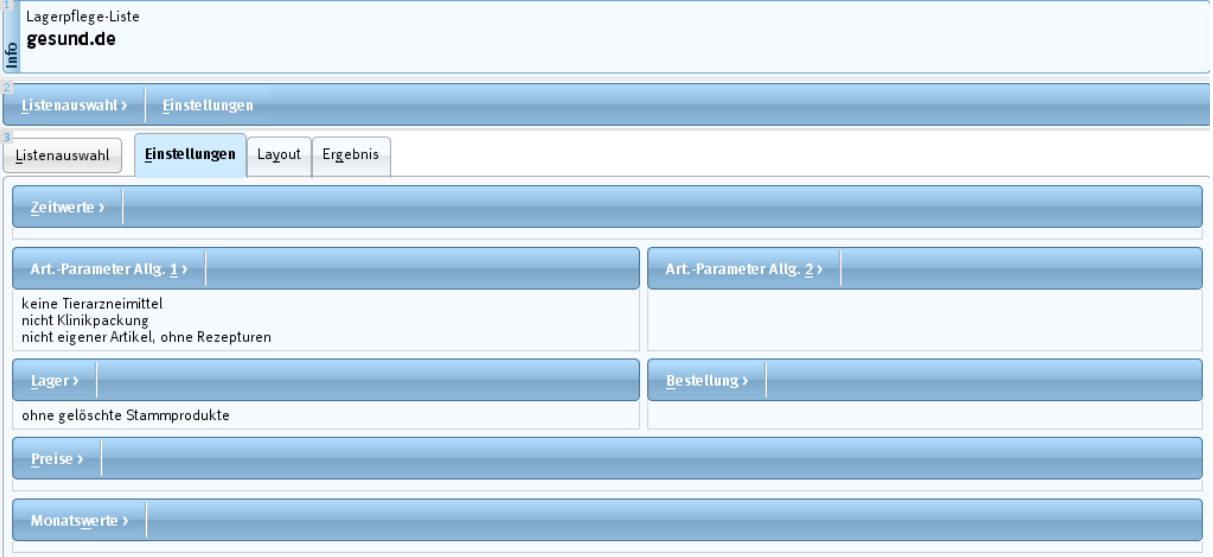

**Abbildung: Registerkarte** *Listenauswahl* **>** *Einstellungen*

**Hinweis**: *Eigene Artikel* und *Sonderartikel* können nicht exportiert werden.

Damit die Liste automatisch jeden Tag läuft und das Ergebnis in die Artikelgruppe *gesund.de* abgelegt wird, stellen Sie den *Zeitauftrag* über die Registerkarte *Zeitsteuerung* ein.

**WICHTIG!** 

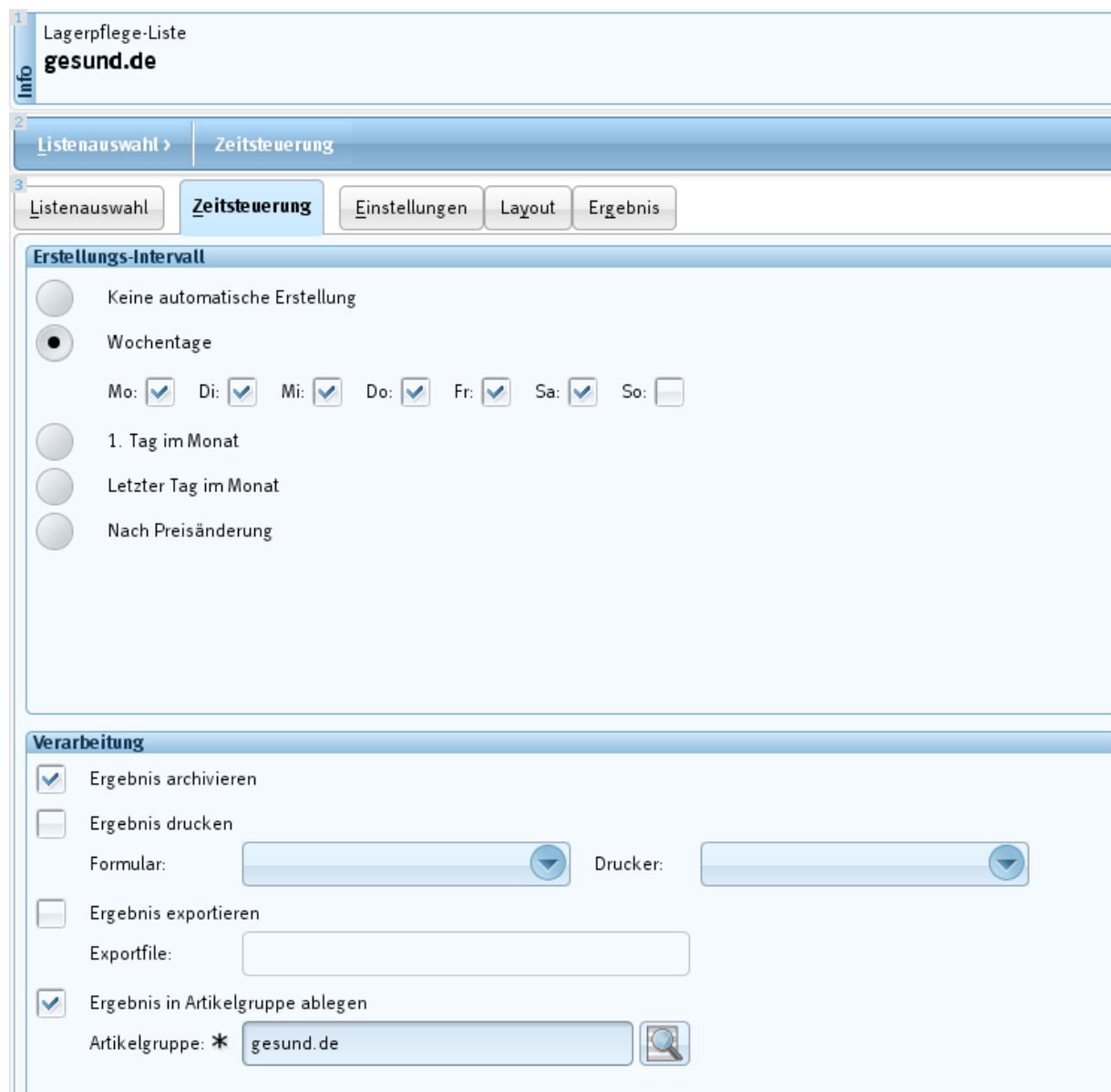

**Abbildung: Registerkarte** *Standardliste > Zeitsteuerung* **mit den Einstellungen für die Ablage in der Artikelgruppe**  *gesund.de*

#### <span id="page-7-0"></span>**3 Preis- und Artikelpflege**

#### <span id="page-7-1"></span>3.1 Preise

Um Ihre Preise und Bestände der Artikel aus der Artikelgruppe automatisch an *gesund.de* übertragen zu können, gibt es in der *Zeitsteuerung* einen *Zeitauftrag,* der die Daten exportiert.

Der Datenexport *Preise* basiert auf Artikelgruppen vom Typ *Shop-Sortiment*. Dies bedeutet, dass der kalkulierte Barverkaufspreis, der Sonderverkaufspreis und der Webshop-Preis als XML via Webservice an *gesund.de* übertragen werden:

- Falls ein kalkulierter Webshop-Peis vorhanden ist, wird dieser exportiert.
- Wenn nicht, wird der kalkulierte Sonder-VK exportiert.
- Falls kein Sonder-VK vorhanden, wird der kalkulierte Bar-VK exportiert.
- Falls kein Bar-VK vorhanden, wird kein Preis exportiert. Im *gesund.de* Shop finden Sie in diesem Fall den ABDATA-Preis.

Es erfolgt nur die Übermittlung von gültigen Preisen (keine zukünftigen). Es werden nur apothekeneigene Preise übermittelt und keine ABDATA-Preise.

Dieser Prozess wird durch die Zeitsteuerung mit dem Zeitauftrag *Daten exportieren* einmal nachts gestartet und die Daten werden nach *gesund.de* exportiert.

#### <span id="page-8-0"></span>3.2 Artikel

jump exportiert in den *gesund.de*-Shop keine Artikel, sondern nur Preise und Bestände.

Der *gesund.de* Shop beinhaltet eine definierte Liste von gängigen Artikeln ("Schnelldreherliste"), die aus jump exportierte Preise anzeigen, wenn die entsprechende (exportierende) Apotheke vom Kunden im Shop ausgewählt wird.

#### <span id="page-8-1"></span>**4 Start des ersten Auftrags**

#### <span id="page-8-2"></span>4.1 Auftragseingang in der Apotheke

#### <span id="page-8-3"></span>4.1.1 Allgemein

Ein Kunde erstellt im Shop einen Auftrag, wählt die Zielapotheke und schließt den Auftrag ab. Per Zeitauftrag wird dieser Auftrag in *jump* importiert und auf Basis der aus dem *gesund.de*-Shop übermittelten Daten automatisch in der *Auftragsverwaltung* von *jump* angelegt. Der Auftrag hat zunächst den Status *Neu*.

#### <span id="page-8-4"></span>4.1.2 Datenimport

Der Import eines Auftrages erfolgt über den Zeitauftrag *Import Daten* von *gesund.de*. Dieser Zeitauftrag läuft im Abstand von 5 Minuten und kann auch manuell über den L-Button *Manuell starten* angestoßen werden.

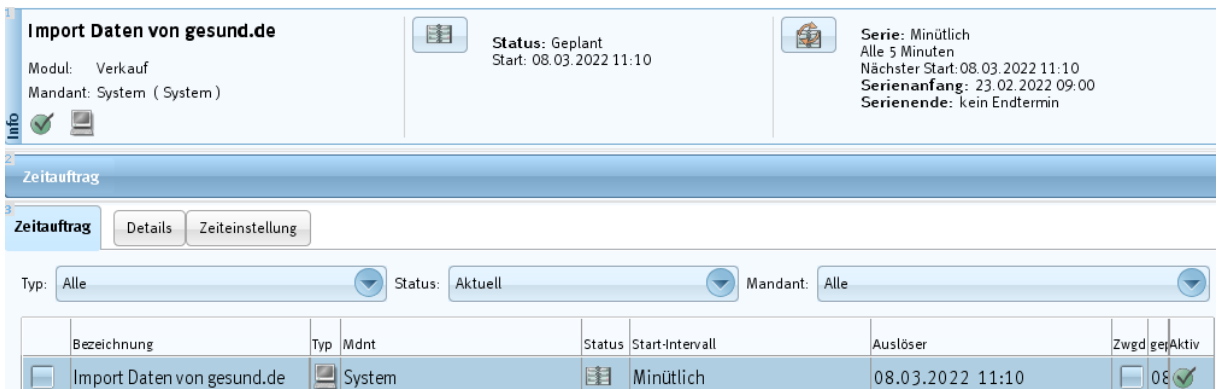

#### **Abbildung: Zeitauftrag** *Import Daten von gesund.de*

Über das *Nachrichtensystem* wird Ihnen ein Info-Bubble angezeigt, sobald ein neuer Auftrag eingegangen ist.

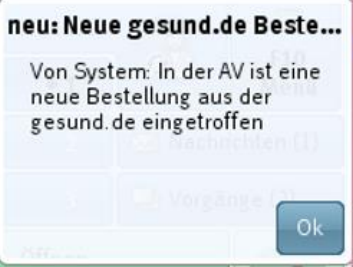

#### **Abbildung: Info-Bubble**

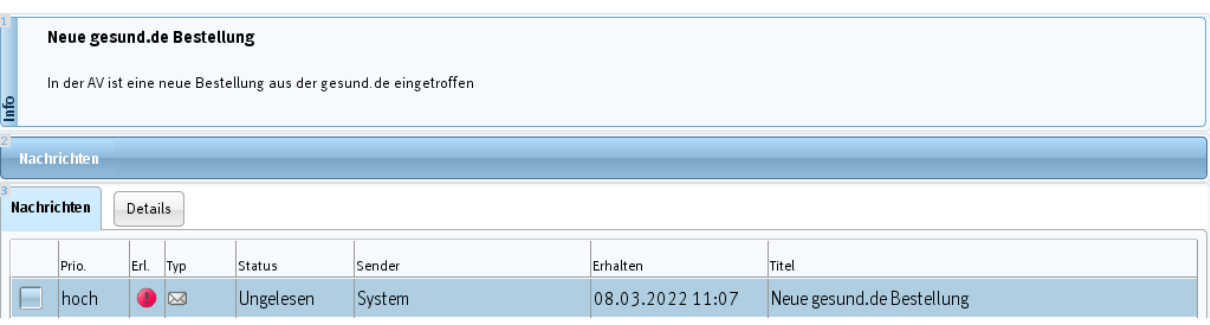

**Abbildung: Registerkarte** *Nachrichten* **Informationen zu einer neuen Bestellung**

#### <span id="page-9-0"></span>4.1.3 Ansicht in der Auftragsverwaltung

In der *Auftragsverwaltung* werden Ihnen alle importierten Aufträge angezeigt und Sie können die Ansicht über das obere Listenfeld (Mitte) nach dem *Auftragstyp=Shop* filtern.

Ist dieser Filter gewählt, werden zusätzliche Spalten angezeigt, zum Beispiel die Spalte *Shop Lieferweg* (= der vom Kunden im Shop gewählte Lieferweg), oder die Spalte *Shop Zahlart* (= die vom Kunden im Shop gewählte *Zahlart*).

**Hinweis**: Weitere Informationen zu *Shop Zahlart* und *Shop Lieferweg* finden Sie im Kapitel 4.3 *Versandarten* und 4.4 *Zahlungsarten*.

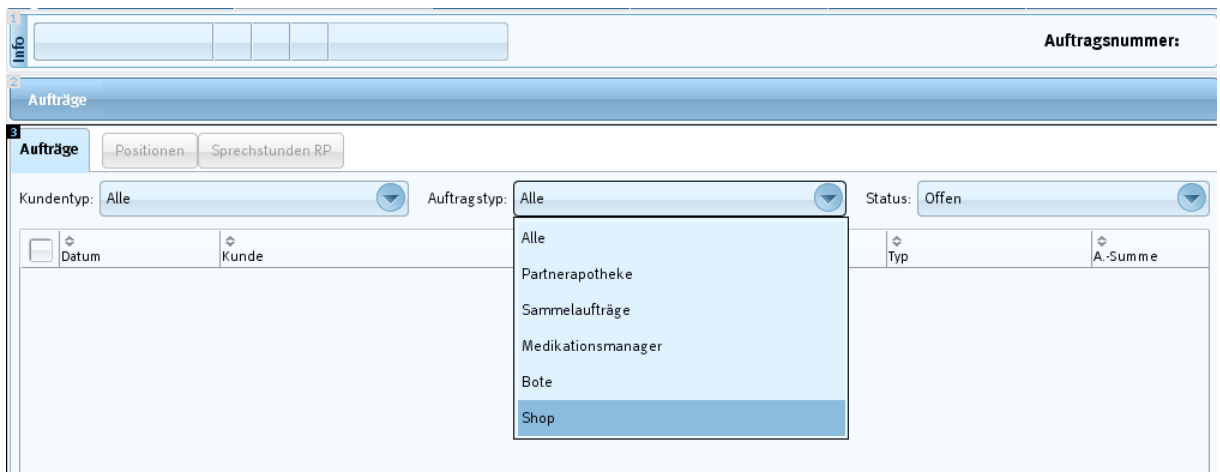

**Abbildung: Registerkarte** *Aufträge* **mit Filter** *Auftragstyp = Shop*

#### <span id="page-10-0"></span>4.2 Auftragsbearbeitung in der Apotheke

#### <span id="page-10-1"></span>4.2.1 Allgemein

#### Nach Auftragseingang können Sie den Auftrag über die entsprechenden L-Buttons annehmen oder auch ablehnen.

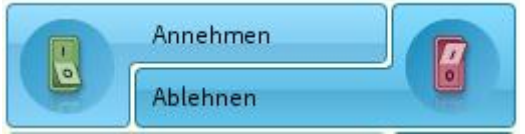

**Abbildung:** *Auftragsverwaltung* **mit den L-Buttons** *Annehmen* **und** *Ablehnen*

#### <span id="page-10-2"></span>4.2.2 Ablehnen des Auftrags

Beim Ablehnen des Auftrags wird ein *gesund.de*-Webservice aufgerufen, der auch im *gesund.de-Cockpit* den Status auf *storniert* setzt.

Das Cockpit versendet an den Shop-Kunden eine entsprechende E-Mail. Siehe unter Kapitel 4.7, *Statusmeldungen an das Cockpit*.

**WICHTIG!** 

#### <span id="page-11-0"></span>4.2.3 Annehmen des Auftrags

Wenn Sie den Auftrag annehmen (*L-Button Annehmen*), wird zunächst geprüft, ob der Kunde bereits in Ihrem System bekannt ist, ob der Kunde einer Kundenkarte zugeordnet ist oder ob es sich um einen temporären Kunden (Gastbestellung) handelt.

#### <span id="page-11-1"></span>4.2.4 Neukunde übernehmen / Kundenkartenkunde / Gastbestellung

Ist ein Kunde, der über *gesund.de* bei Ihnen einkauft, in Ihrem jump-System noch nicht bekannt, erscheint dieser in rot-kursiver Schrift und Sie erhalten in der *Auftragsverwaltung* folgenden Hinweis: *Es wurden keine Übereinstimmungen mit bestehenden Kunden gefunden >Nachname, Vorname> als Kunde anlegen?*

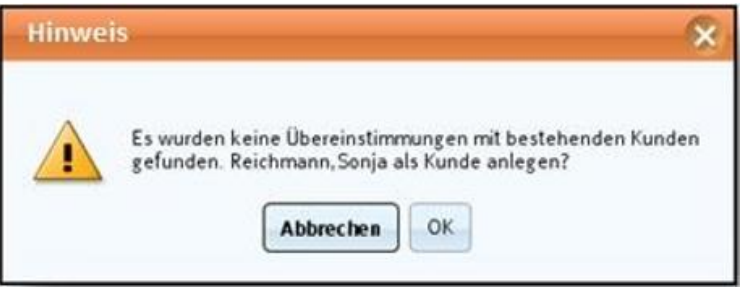

#### **Abbildung: Hinweis, wenn ein Kunde im jump-System nicht gefunden wurde**

Wenn Sie den Auftrag annehmen und den Kunden in Ihrem System anlegen wollen, klicken Sie auf den Button *OK*.

**Hinweis:** Zusätzlich wird vom System geprüft, ob der Kunde einer Kundenkarte zugeordnet ist oder ob es sich um einen temporären Kunden (Gastbestellung) handelt.

**Kundenkartenkunden:** Folgende Felder werden automatisch im Dialog *Neuanlage Kunde* vorbelegt:

- *Kundenkartenkunden = Ja*; Nummer wird ermittelt
- *Einverständniserklärung zum Führen des Kundendossiers vorhanden*: Haken gesetzt, d. h. = Ja
- Im *Kundencenter* unter *Kaufm. Angaben > Sonstige Angaben* wird das Feld *Werbung*  automatisch mit *Ja* vorbelegt.

**Gastbestellung:** Folgende Felder werden automatisch im Dialog *Neuanlage Kunde* vorbelegt:

- *Kundenkartenkunde = Nein*
- *Temp. Kunde = Ja*
- Im *Kundencenter* unter *Kaufm. Angaben > Sonstige Angaben* wird das Feld *Werbung*  automatisch mit *Nein* vorbelegt.

Bestätigen Sie den Hinweis mit Klick auf *OK*. Sie wechseln in den Neuanlagedialog. Die bereits in *gesund.de* hinterlegten Anmeldedaten des Kunden sind vorbelegt. Schließen Sie die

Kundenneuanlage in Ihrem jump-System ab, indem Sie die restlichen Daten ergänzen und auf *Fertigstellen* klicken.

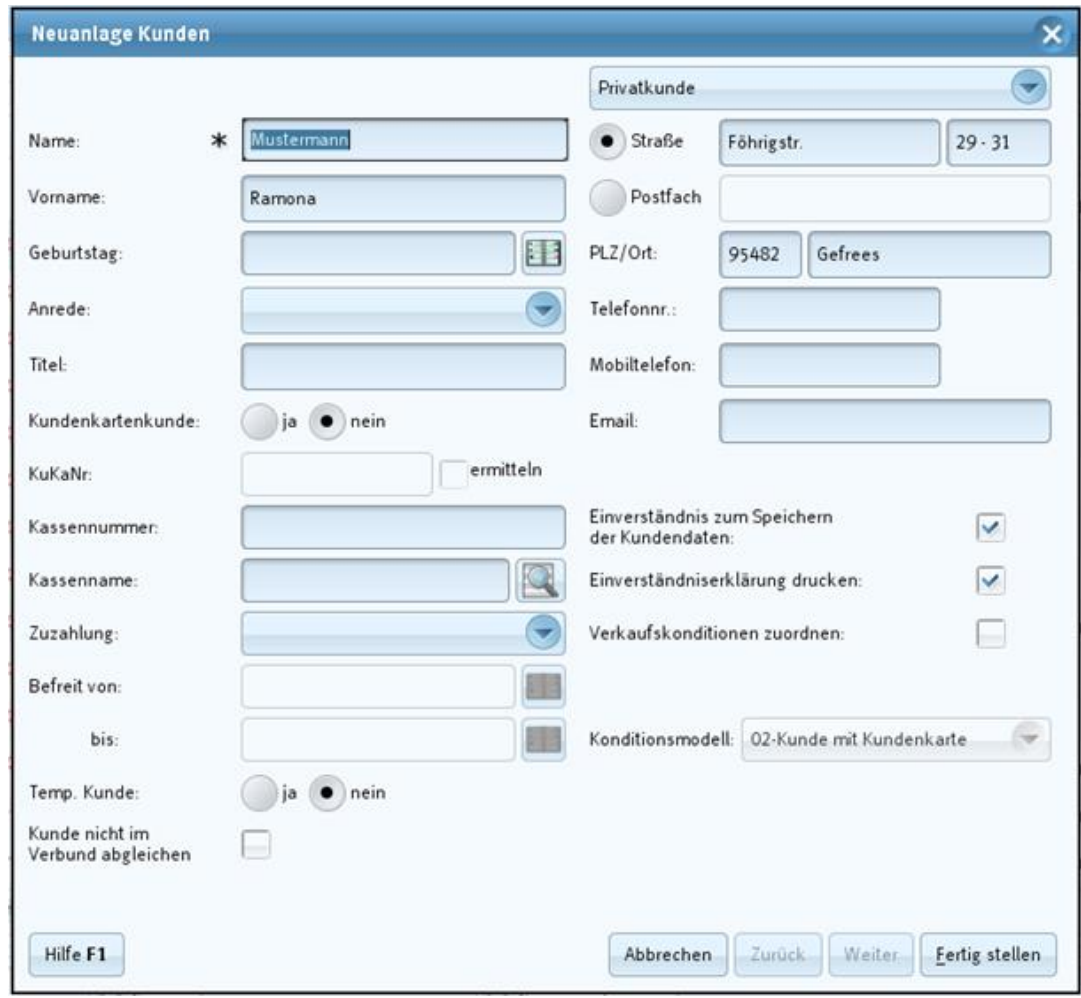

# **WICHTIG!**

#### **Abbildung: Dialog** *Neuanlage Kunden*

Sollte es bereits einen Kunden mit ähnlichen Daten geben, dann wird Ihnen folgender Dialog angezeigt:

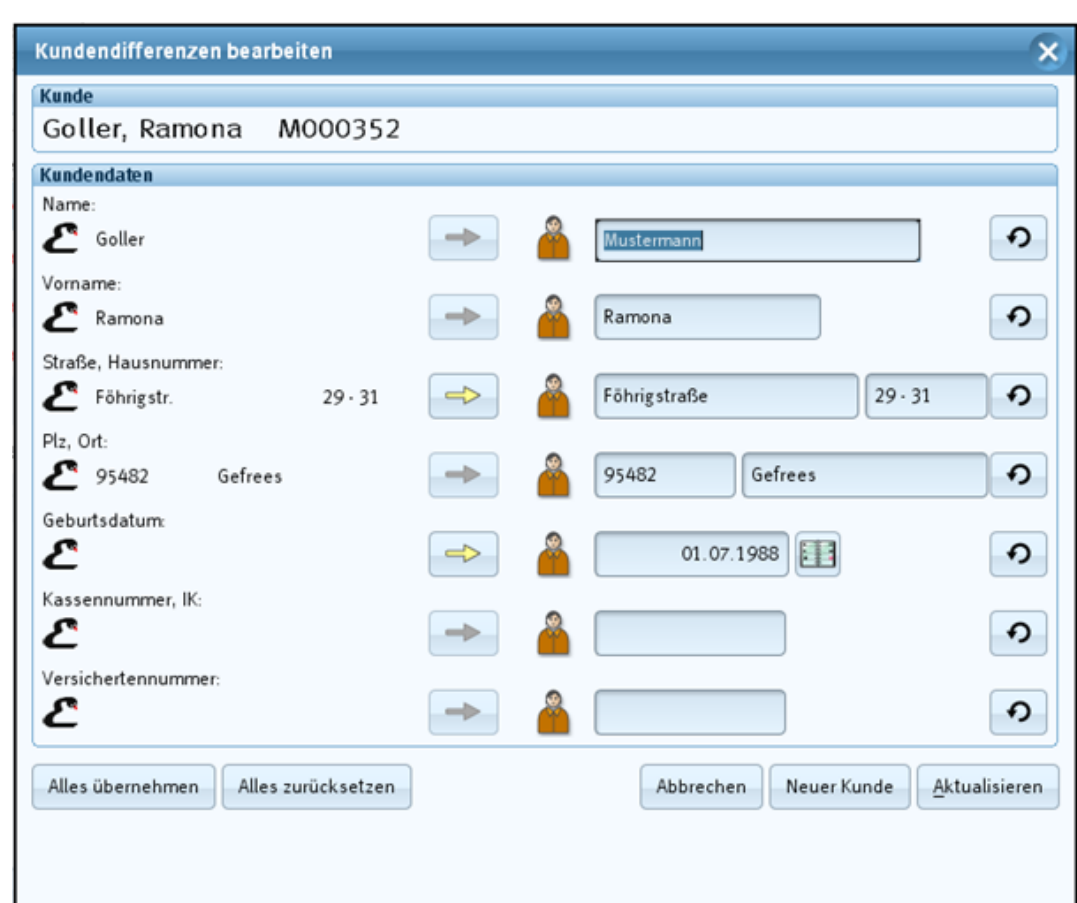

**Abbildung: Dialog** *Kundendifferenzen bearbeiten*

#### <span id="page-13-0"></span>4.2.5 Der angenommene Auftrag – wie geht es weiter?

Nachdem der Auftrag angenommen und der Kunde zugeordnet ist, werden einige L-Buttons aktiv gesetzt, die Sie für die weitere Bearbeitung benötigen:

- L-Button *In die Kasse übernehmen*: Der Auftrag kann in die *Kasse* übernommen, dort bearbeitet und entweder wieder in der *Auftragsverwaltung*, *Faktura* oder per *Kassenzahlung* abgeschlossen werden.
- L-Button *Beliefern/Faktura*: Über den L-Button *Faktura* wird der Auftrag sofort beliefert und in der *Faktura* entsteht ein *Lieferschein*.

Weitere Informationen dazu finden Sie unter dem Punkt *Reservierungen auflösen und Beliefern*.

 Der L-Button *Botendienst* ist nur bei einer vorhandenen Lizenz verfügbar. Hier kann der Auftrag sofort als Botendienstauftrag gekennzeichnet werden.

**Hinweis**: Weitere Informationen dazu finden Sie im Kapitel 4.4 *Versandarten*.

<span id="page-14-0"></span>4.2.6 Prüfen der vorhandenen Bestände

Nun prüft jump die vorhandenen Bestände der Artikel:

- Bei vorhandenem Bestand prüft die Bestelloptimierung fortlaufend den Bestand und sorgt ggf. mit neuen Bestellpositionen dafür, dass immer genügend Packungen am Lager sind, um den Auftrag jederzeit beliefern zu können.
- Bei nicht vorhandenem Bestand wird eine Bestellposition erzeugt.

Dazu wird Ihnen für jeden Artikel in der Spalte *FM* das Reservierungsicon angezeigt.

**Hinweis**: Zu den Bestandsbuchungen und Reservierungen hinsichtlich Shop-Aufträgen beachten Sie bitte die Dokumentation *Steuerung Bestandsbuchungen bei-Shop- und Partner-Aufträgen (Artikeltausch) Ware-später-packen* in Ihrem *mein Noventi*.

#### <span id="page-14-1"></span>4.2.7 Reservierungen auflösen und Beliefern

Sobald alle reservierten Artikel bestellt und im Wareneingang verbucht sind, können die Reservierungen aufgelöst und der Auftrag beliefert werden.

**Für den Fall, dass der Kunde in die Apotheke kommt** und deshalb der Auftrag in die Kasse übernommen und dort abgeschlossen werden soll, müssen zunächst die Reservierungen aufgelöst werden.

**Bitte beachten Sie**: Bis jump-Version 2.15.0 erfolgte dies nur über den L-Button *Fehlmengen aktualisieren*.

Das Klicken auf den L-Button *Fehlmengen aktualisieren*

- löst die Reservierung auf, die Packung wird dabei vom Lagerort abgebucht und es öffnet sich der Gegenscann-Dialog.
- Nach dem Auflösen der Reservierung zeigt die Parkscheibe in der Spalte *FM* den grünen Haken.
- Der Auftrag verbleibt dabei in der *Auftragsverwaltung* und kann nun wahlweise in der *Kasse* oder auf *Faktura* abgeschlossen werden. Erst beim Abschließen in der Kassenzahlung oder über den L-Button *Faktura* entsteht ein Lieferschein.

**Bitte beachten Sie:** Ab jump-Version 2.16.0 können die Reservierungen auch beim Übernehmen in die Kasse aufgelöst werden. In diesem Fall wird Ihnen folgender Hinweis angezeigt:

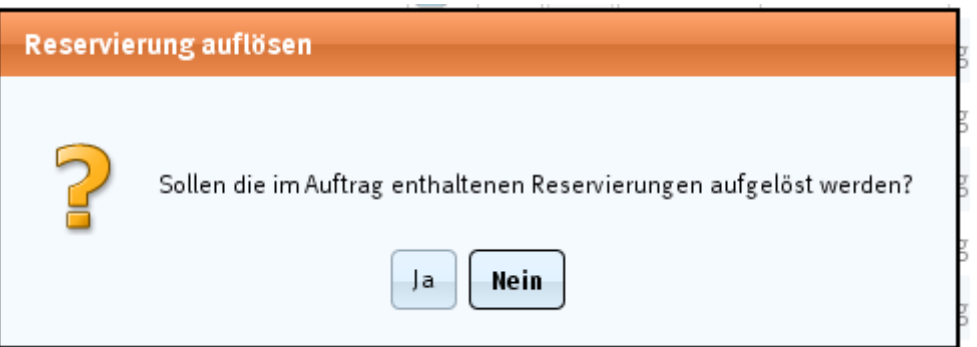

#### **Abbildung: Dialog** *Reservierung auflösen*

- Button *Ja*: Alle Reservierungen im Auftrag werden aufgelöst (sofern Bestand am Lagerort bzw. am Reservierungslager besteht). Dies sollten Sie verwenden, wenn der Kunde in die Apotheke kommt und die Ware mitnehmen möchte.
- Button *Nein*: Die Reservierungen werden nicht aufgelöst. Diese Option sollten Sie dann verwenden, wenn Sie den Auftrag in der *Kasse* bearbeiten und wieder auf *AV* abschließen wollen.

**Möchte der Kunde eine Rechnung**, kann der Auftrag sofort in der *Auftragsverwaltung* auf *Faktura* abgeschlossen werden.

Der L-Button *Faktura* (Beliefern des Auftrages)

- beinhaltet das gleichzeitige Auflösen einer Reservierung **und** das Beliefern des Auftrags.
- Die Packung wird dabei vom Lagerort abgebucht und es öffnet sich der Gegenscann-Dialog.
- Nach dem Auflösen der Reservierung zeigt die Parkscheibe in der Spalte *FM* den grünen Haken. Es entsteht ein Lieferschein in der *Faktura*.

#### <span id="page-15-0"></span>4.2.8 Kundendossier

Ist der Auftrag in der *Kasse* oder auf *Faktura* abgeschlossen und die enthaltenen Artikel beliefert, finden Sie im *Kundendossier* eines *gesund.de*-Kunden folgende Angaben:

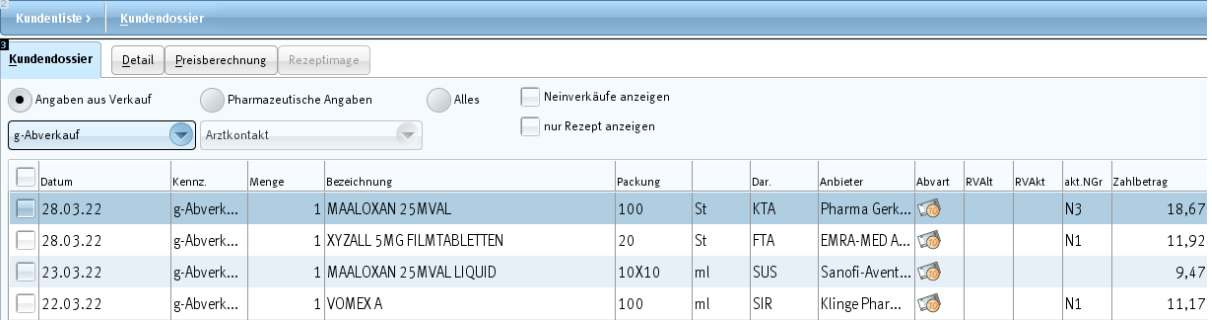

**Abbildung: Kundendossier eines** *gesund.de***-Kunden**

#### <span id="page-16-0"></span>4.3 Versandarten

Versandarten im jump-Auftrag dienen zunächst nur der Information. D. h., wenn der Kunde per *Botendienst* beliefert werden will, müssen Sie in diesem Falle einen **Botendienstauftrag** anlegen.

Das Anlegen einer **Botendienstgebühr** aus dem *gesund.de*-System erfolgt automatisch. **Hinweis**: Nähere Informationen finden Sie dazu in Kapitel 4.5 *Botendienstgebühren*.

Angezeigt wird die Information zur Versandart in der *Auftragsverwaltung:*

- in der Spalte *Shop Lieferweg*. Die Spalte sehen Sie, wenn Sie den Filter für den *Auftragstyp* = *Shop* wählen.
- Die Bezeichnung für den *Botendienst* ist *nach Hause Service*.

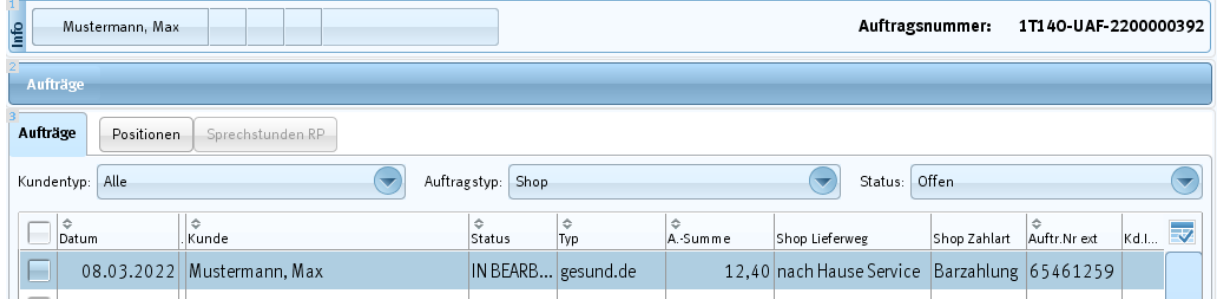

über den L-Button *Auftrag Detail, Auftrag* in den Details zum Auftrag.

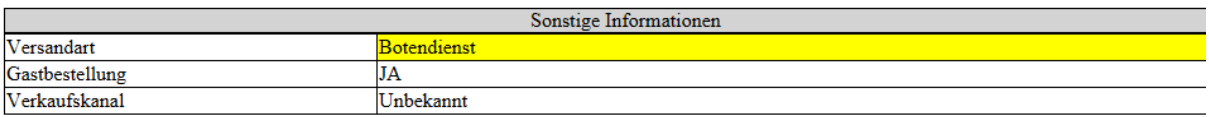

**WICHTIGES WICHTIG!** 

Hinweise zum Botendienst:

 Der L-Button *Botendienst* wird orangefarben angezeigt. Aktuell ist dieser Lieferweg fest hinterlegt. **Hinweis**: Eine Konfiguration wird nachgeliefert.

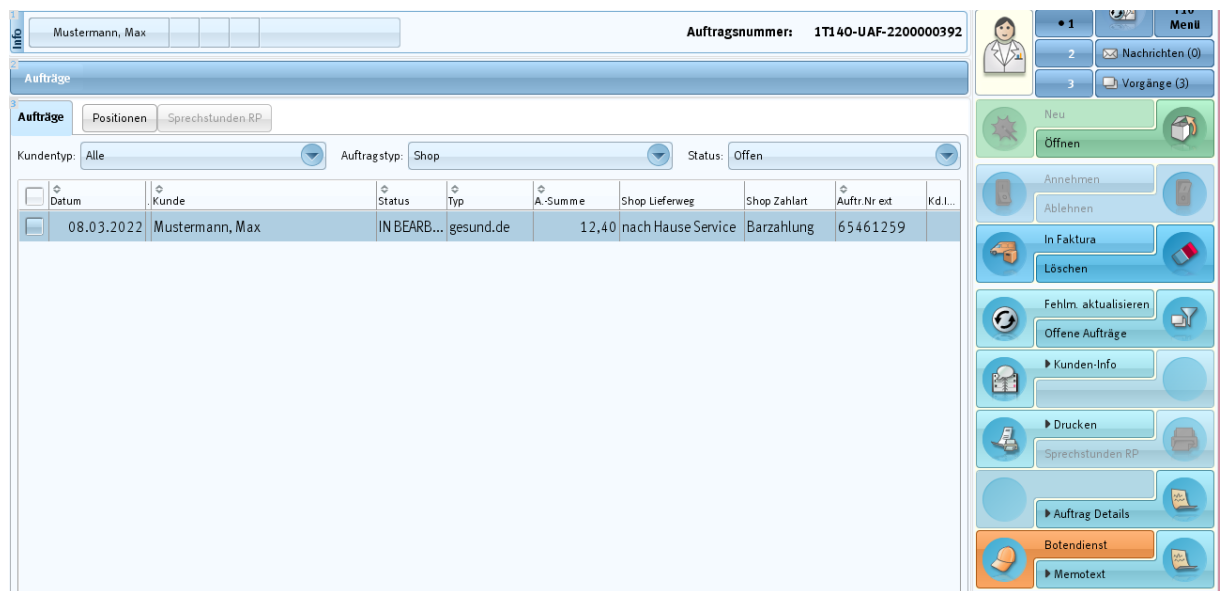

**Abbildung: Registerkarte** *Aufträge* **mit orangefarbenem L-Button** *Botendienst*

- **Bitte beachten Sie**: Der L-Button *Botendienst* ist nur aktiviert, wenn Sie in Ihrer Apotheke über eine Lizenz für den Botendienst verfügen.
- <span id="page-17-0"></span>Ein Lieferdatum wird nicht unterstützt.

#### 4.4 Zahlungsarten

Zahlungsarten im jump-Auftrag dienen im Allgemeinen ebenfalls nur der Information. Angezeigt wird die Information zur Versandart in der *Auftragsverwaltung*

 in der Spalte *Shop Zahlart*. Die Spalte sehen Sie, wenn Sie als Filter für den *Auftragstyp = Shop* wählen.

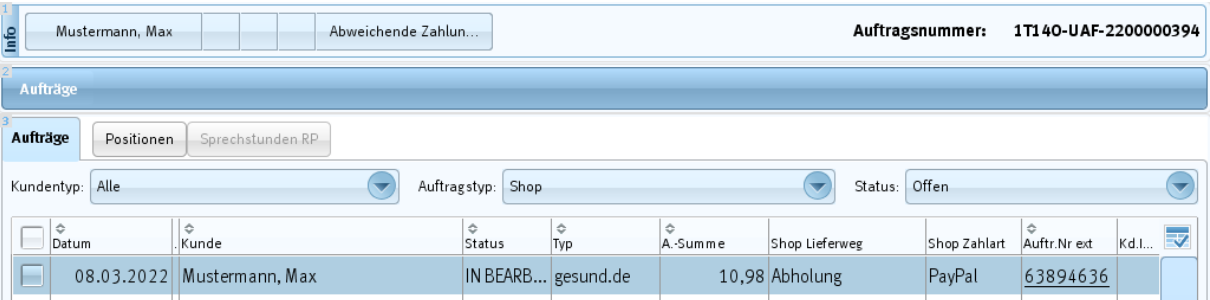

über den L-Button *Auftrag Detail, Auftrag* in den Details zum Auftrag.

Bei der Auftragsbearbeitung ist es wichtig, darauf zu achten, dass für den Auftrag die entsprechende Zahlungsart korrekt eingegeben wird.

Eine Besonderheit bildet die Zahlart *Paypal*.

 Diese ist in der Auftragsverwaltung durch einen farbig gekennzeichneten L-Button zu erkennen (nach dem Annehmen des Auftrags). Der L-Button *Faktura (Beliefern)* wird in diesem Falle orangefarben angezeigt.

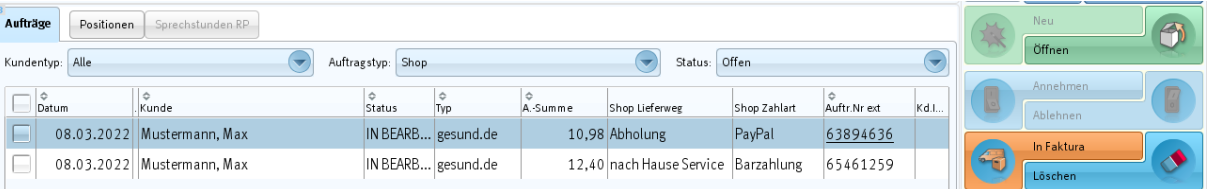

**Abbildung: Registerkarte** *Aufträge* **mit orangefarbenem L-Button** *Faktura*

Bei Beliefern des Auftrages (L-Button *Faktura*) können Sie für vorab bezahlte Online-Shop-Aufträge anhand einer Konfigurationseinstellung das Kennzeichen *ExternGezahlt* setzen. Eine genauere Beschreibung dazu finden Sie weiter unten in Kapitel 5*. Rechnungskennzeichen ExternGezahlt*.

**Hinweis:** Vorab-Zahlungen des Auftrages, wie z. B. Paypal, müssen beim Ablehnen oder Löschen des Auftrages manuell rückabgewickelt werden.

#### <span id="page-18-0"></span>4.5 Botendienstgebühren

Das Anlegen einer **Botendienstgebühr** aus dem *gesund.de*-System erfolgt automatisch.

In jump wird die Versandgebühr als Auftragsposition *Botendienstgebühr* dargestellt. Dieser Artikel ist nicht bestandsgeführt mit einem Mehrwertsteuersatz von 19%. Der Betrag der Gebühr ist der Preis aus dem *gesund.de*-System.

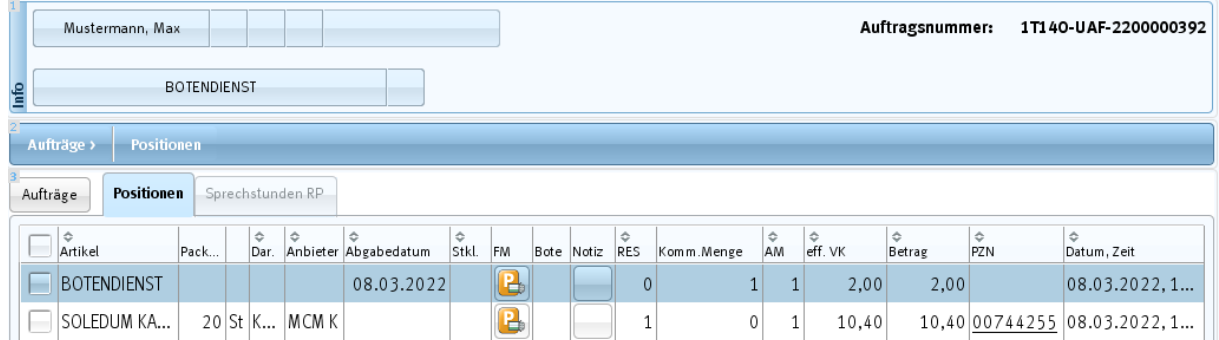

**Abbildung: Auftrag mit automatisch angelegter Botendienstgebühr**

#### <span id="page-18-1"></span>4.6 Rezepte

Rezeptpflichtige Artikel können vom Kunden nicht in den Warenkorb gelegt werden, jedoch besteht die Möglichkeit, ein Rezept als Bilddatei im *gesund.de*-Shop hochzuladen und dieses an das Warenwirtschaftssystem zu übertragen.

In jump erhalten in der *Auftragsverwaltung* die Information über das neu eingetroffene Rezeptimage.

Wenn Sie in der *Auftragsverwaltung* einen neuen e-ffizin-Auftrag annehmen und in die Positionenliste wechseln, wird Ihnen hier angezeigt, wenn ein Rezeptimage übertragen wurde.

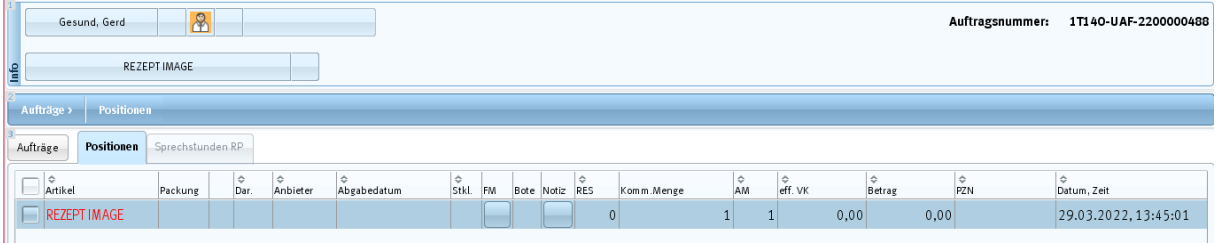

## **WICHTIG!**

#### **Abbildung: gesund.de-Auftrag mit einem Rezept**

In der Positionensicht können Sie dann über den L-Button *Drucken, Rezeptimage* das Rezeptimage ansehen und drucken:

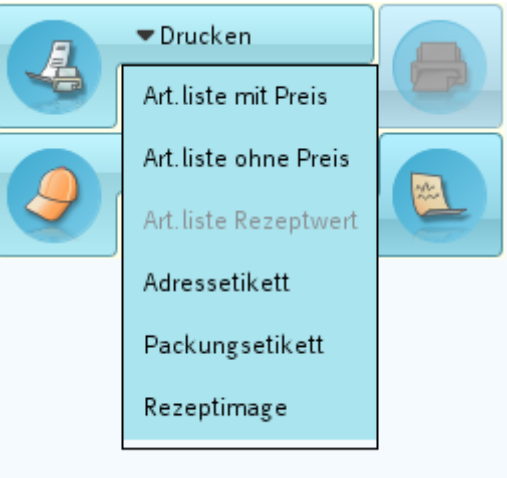

#### **Abbildung: L-Button Drucken, Rezeptimage**

Wenn Sie mit dem Auftrag in die *Kasse* wechseln, öffnet sich automatisch der Rezeptscan-Dialog, egal welche Einstellung Sie hierzu in der Konfiguration hinterlegt haben.

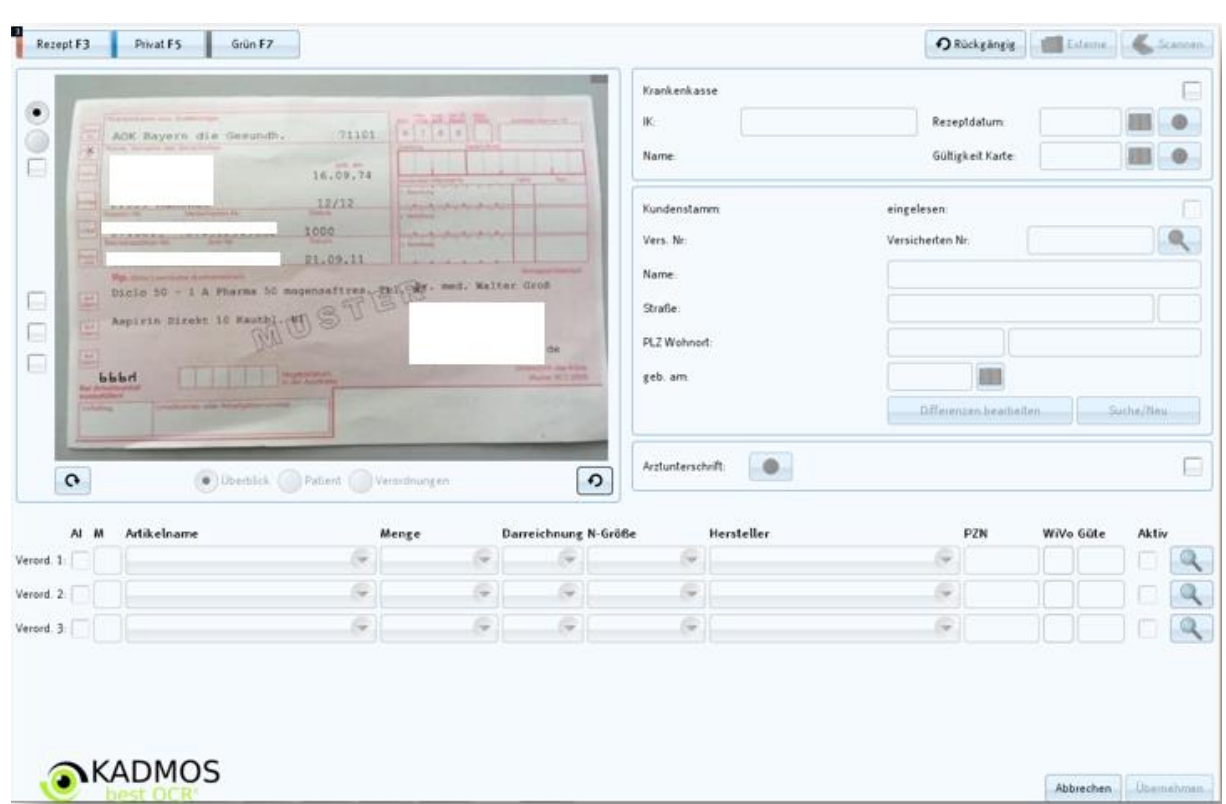

#### **Abbildung: Rezeptimage in der Scanmaske der Kasse**

Setzen Sie nun den Haken bei Krankenkasse (rechts oben) und erfassen die *IK* und das *Rezeptdatum*. Anschließend übertragen Sie die Daten des Rezepts in die entsprechenden Datenfelder der Maske.

**Hinweis**: Über die Pfeilbuttons können Sie die Rezeptansicht verändern und das Bild drehen.

Dann klicken Sie anschließend auf den Button *Übernehmen*. Damit wird das Rezept in die *Kasse* übernommen.

#### <span id="page-20-0"></span>4.7 Statusmeldungen an das Cockpit

Je nach Bearbeitungsstand des Auftrags versendet jump an den *gesund.de-*Shop Statusmeldungen. *Gesund.de* versendet daraufhin an den Shop-Kunden **Informations-E-Mails**.

- Der Shop-Auftrag aus *gesund.de* wird in jump importiert. Der *gesund.de*-Shop versendet daraufhin eine **Bestellbestätigung** an den Kunden.
- Der Auftrag wird in jump angenommen (Auftragsverwaltung, L-Button *Annehmen*). Der *gesund.de*-Shop versendet eine **Auftragsbestätigung** an den Kunden.
- Wird ein Rezeptimage an jump übermittelt, erhält der Kunde eine **Bestätigung der Rezeptvorbestellung**.
- In der *Auftragsverwaltung* wird der L-Button *Kunden-Info, Abholbereit*, geklickt: Diese Option sollten Sie wählen, wenn in jump alle Packungen da sind und der Auftrag abgeholt oder per

Botendienst geliefert werden kann. Der *gesund.de*-Shop versendet in diesem Fall die Nachricht *Ihre Bestellung ist fertig* an den Kunden, zusätzlich mit der Information, ob die Ware abgeholt werden kann oder per Botendienst geliefert wird.

Um auf alle Fälle lieferfähig zu sein, wenn der Kunde in die Apotheke kommt, sollten in diesem Falle die Packungen auf das Abholbrett gelegt werden.

- Wird der Auftrag in der *Kasse* abgeschlossen oder ein Lieferschein in *Faktura* erzeugt, erhält der Shop-Kunde die Nachricht *Bitte bewerten Sie unseren Service***.**
- Wird der Auftrag nicht angenommen, sondern stattdessen abgelehnt oder gelöscht (Auftragsverwaltung, L-Button *Ablehnen*, L-Button *Löschen*), so erhält der Shop-Kunde die Benachrichtigung *Ihre Bestellung wurde nicht angenommen***.**

#### <span id="page-21-0"></span>**5 Rechnungskennzeichen** *ExternGezahlt*

#### <span id="page-21-1"></span>5.1 Allgemein

Online-Shop-Aufträge, die vom Kunden bereits vorab bezahlt wurden (zum Beispiel über die Zahlart *PayPal*), können Sie über die Einstellung *ExternGezahlt* in der *Konfiguration* kennzeichnen.

Ist das Kennzeichen *ExternGezahlt* gesetzt,

- können nach Rechnungserstellung die entsprechenden Rechnungen in der *Faktura* über einen Filter gefunden werden.
- werden weder Lastschrifttext noch Skontotext auf die Rechnung gedruckt, auch wenn ein Kunde in jump die Zahlart *Lastschrift* oder eine Zahlungskondition hat. Stattdessen können Sie einen Hinweistext auf die Rechnung drucken.
- werden im *FinanzCenter* diese Rechnungen als bezahlt angezeigt, bei vorhandenem SEPA-Mandat des Kunden wird **kein** Zahlungsvorgang angelegt.

#### <span id="page-21-2"></span>5.2 Konfiguration

Das **Kennzeichen** *ExternGezahlt* kann für Zahlarten vergeben werden, bei denen der Kunde den Online-Shop-Auftrag im Voraus bezahlt hat (zum Beispiel mit *PayPal*).

In jump ausgehend vom Hauptmenü finden Sie unter *System-Programme > Konfiguration > Programm-Module > Zusatzprogramme > Online Shop* die Konfiguration für die Vergabe des Kennzeichens *ExternGezahlt*:

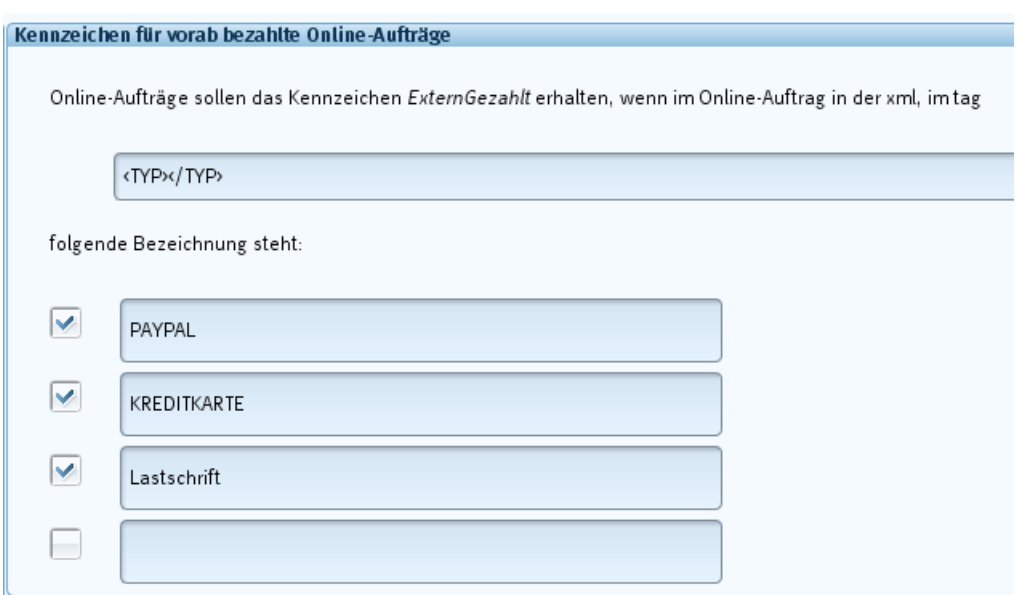

**Abbildung: Konfigurationseinstellung für vorab bezahlte Online-Shop-Aufträge**

Der Eintrag im ersten Eingabefeld (*<TYP></TYP>)* beschreibt, an welcher Stelle der XML-Datei aus dem Shop die Zahlart für die extern bezahlte Rechnung in jump ausgelesen werden soll. **Bitte ändern Sie diesen Eintrag nicht.**

Die darunter folgende Aufzählung listet die **Zahlarten aus dem Online-Shop** auf, für die in jump das Kennzeichen *ExternGezahlt* vergeben werden soll. Diese Einstellungen werden bei der Einrichtung von *gesund.de* automatisch getroffen, können von Ihnen aber jederzeit ergänzt oder geändert werden.

#### **Funktionalität:**

- Die Zahlart ist angehakt: Online-Shop-Aufträge mit dieser Zahlart erhalten in jump das Kennzeichen *ExternGezahlt*.
- Die Zahlart ist nicht angehakt: Online-Shop-Aufträge mit dieser Zahlart erhalten in jump nicht das Kennzeichen *ExternGezahlt*.
- Sollten später in Ihrem Online-Shop weitere Zahlarten hinzukommen, für die das Kennzeichen *ExternGezahlt* gesetzt werden soll, müssen diese Zahlarten in der *Konfiguration* hinterlegt werden. Die Schreibweise der Zahlart sollte immer der Schreibweise in den Daten des Shop-Auftrages entsprechen.

#### <span id="page-23-0"></span>5.3 Faktura

Ausgehend vom Hauptmenü über *Faktura > Rechnungen* sind ab sofort **alle neu erstellten Rechnungen** der vorab bezahlten Online-Shop-Aufträge mit dem **Kennzeichen** *ExternGezahlt* gekennzeichnet.

- Für diese Rechnungen wird Ihnen in der Spalte *Erwartete Zahlart* die Zahlart *ExternGezahlt*  angezeigt. Das Kennzeichen *ExternGezahlt* überschreibt für diesen Fall die in jump gespeicherte Zahlart (*Lastschrift* oder *Überweisung*).
- Mit dem Filter *Erwartete Zahlart* können Sie mit der Auswahl *ExternGezahlt* nach allen Rechnungen aus den Online-Shop-Aufträgen filtern, die dieses Kennzeichen haben. Der Filter kann in Kombination mit dem Filter *Status* verwendet werden.

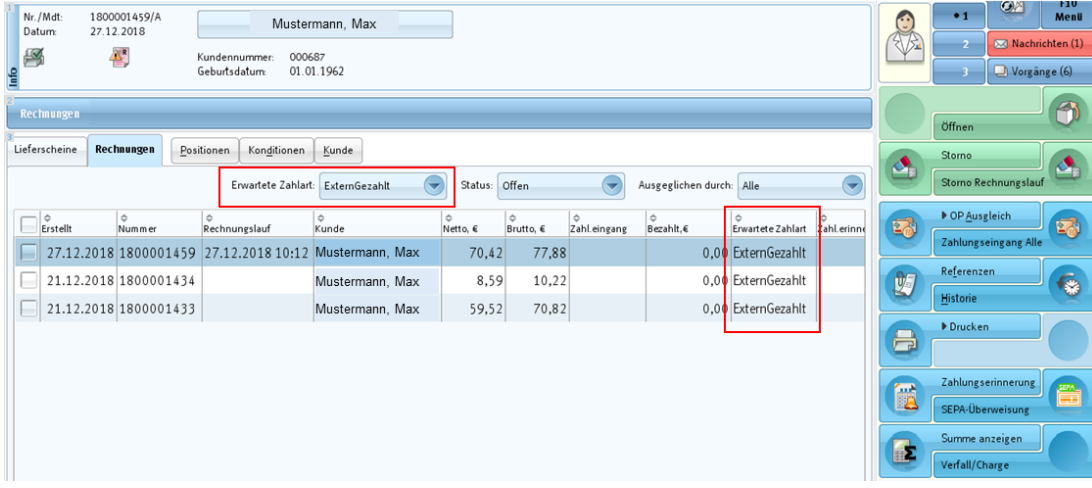

**Abbildung: Registerkarte** *Faktura > Rechnungen* **mit Kennzeichen** *ExternGezahlt* **für vorab bezahlte Online-Shop-Aufträge**

**Hinweis:** Die vorab bezahlten Rechnungen müssen in jump von Ihnen auf bezahlt gesetzt werden!

#### **Beispiel:**

Sie führen einen Rechnungslauf durch und möchten anschließend alle vorab bezahlten Shop-Rechnungen auf *bezahlt* setzen. Gehen Sie dazu folgendermaßen vor:

- Wählen Sie bei Filter *Erwartete Zahlart* die Auswahl *ExternGezahlt.*
- Wählen Sie bei Filter *Status* die Einstellung *offen*.
- Es werden Ihnen nun alle offenen Rechnungen aus dem Online-Shop angezeigt, bei denen der Kunde vorab bezahlt hat.
- Haken Sie alle Rechnungen an.

 Nun können Sie über den L-Button *OP-Ausgleich>Zahlungseingang* oder über den L-Button *Zahlungseingang Alle* die Rechnungen auf *bezahlt* setzen.

#### <span id="page-24-0"></span>5.4 Rechnungstext für vorab bezahlte Aufträge

Ab sofort können Sie für vorab bezahlte Rechnungen einen Hinweis auf die Rechnung drucken, dass diese bereits bezahlt ist.

Um den Rechnungstext zu ändern, gehen Sie bitte ausgehend vom Hauptmenü in die *System-Programme> Konfiguration > Programm-Module > Zusatzprogramme > Online Shop*.

Unter der Überschrift *Rechnungstext für vorab bezahlte Online-Aufträge* haben Sie die Möglichkeit,

- einen Rechnungstext einzugeben.
- durch Anhaken des jeweiligen Feldes zu wählen, welcher Rechnungstext gedruckt werden soll und ob die Zahlart, mit der die jeweilige Rechnung bezahlt wurde, in den Rechnungstext aufgenommen werden soll.

Speichern Sie anschließend diese Einstellungen.

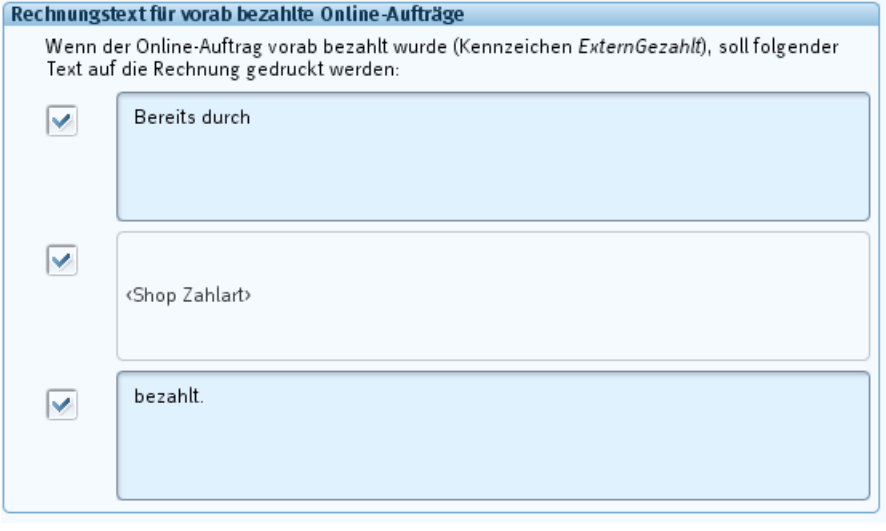

**Abbildung:** *Konfiguration* **mit Feld für die Eingabe des Rechnungstextes**

#### **Beispiel 1**

In der *Konfiguration* ist folgender Rechnungstext hinterlegt:

Rechnungstext für vorab bezahlte Online-Aufträge:

Wenn der Online-Auftrag vorab bezahlt wurde (Kennzeichen ExternGezahlt), soll folgender Text auf die Rechnung gedruckt werden:

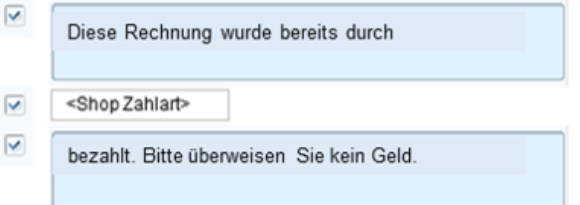

#### *Abbildung:* **Beispiel für einen Rechnungstext für vorab bezahlte Online-Aufträge**

Hat der Kunde mit *PayPal* bezahlt hat, wird dies auf die Rechnung gedruckt.

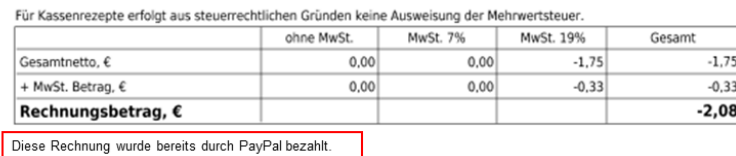

#### **Beispiel 2**

In der *Konfiguration* ist folgender Rechnungstext hinterlegt:

#### Rechnungstext für vorab bezahlte Online-Aufträge:

Wenn der Online-Auftrag vorab bezahlt wurde (Kennzeichen ExternGezahlt), soll folgender Text auf die Rechnung gedruckt werden:

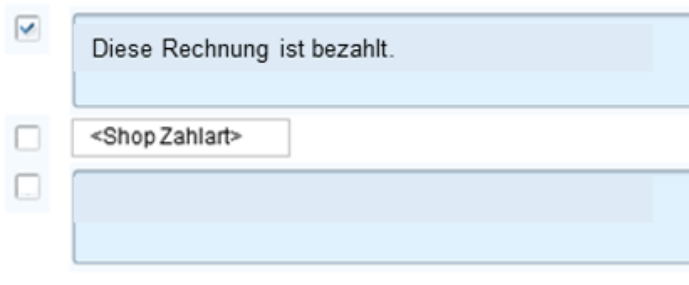

*Abbildung:* **Beispiel für einen Rechnungstext für vorab bezahlte Online-Aufträge**

Es wird auf die Rechnung gedruckt:

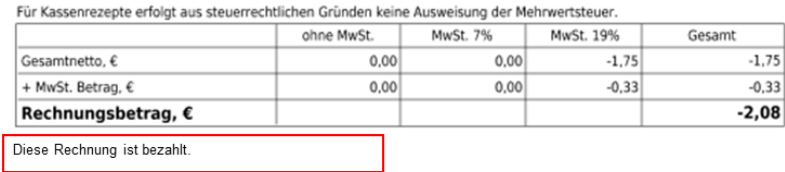

#### <span id="page-26-0"></span>5.5 FinanzCenter – Verhalten der vorab bezahlten Aufträge

Rechnungen, die das Kennzeichen *ExternGezahlt* haben, werden nach dem Import ins *FinanzCenter* dort als *bezahlt* gekennzeichnet.

Betrifft dies Kunden, bei denen in jump unter *Stammdaten > Kundencenter> Kaufm. Angaben > Voreinstellung Faktura* die Zahlart *Lastschrift* hinterlegt ist, wird im *FinanzCenter > Zahlungsverkehr* **für vorab bezahlte Rechnungen kein Zahlungsvorgang** angelegt.

#### <span id="page-26-1"></span>**6 Controlling: Auswertung von** *gesund.de***-Umsätzen**

jump stellt eine Auswertung über die *gesund.de*-Umsätze zur Verfügung. Dazu können Sie in den verschiedenen Verkaufsauswertungen nach dem Erstellungskontext *gesund.de* filtern.

Im *Controlling* unter *Statistik und Controlling>Controlling>Verkauf* haben Sie unter *Einstellungen>Filter* die Möglichkeit nach dem *Erstellungskontext = gesund.de Shop* zu filtern. Es werden Ihnen alle Kunden angezeigt, die Umsatz mit dem ausgewählten *Erstellungskontext* gemacht haben, also z. B. *gesund.de Shop*.

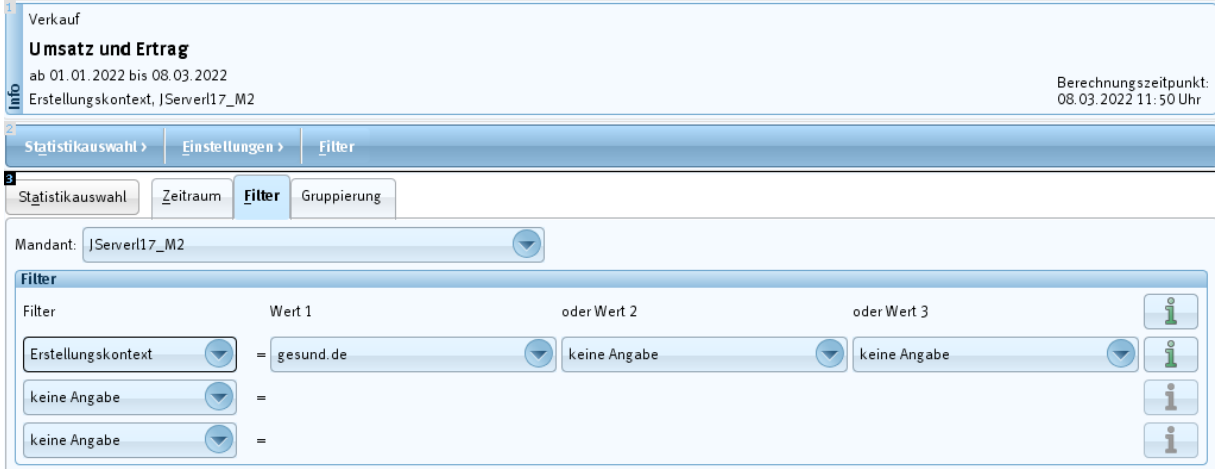

**Abbildung: Registerkarte Statistikauswahl** *Umsatz und Ertrag* **mit den Einstellungen (1)**

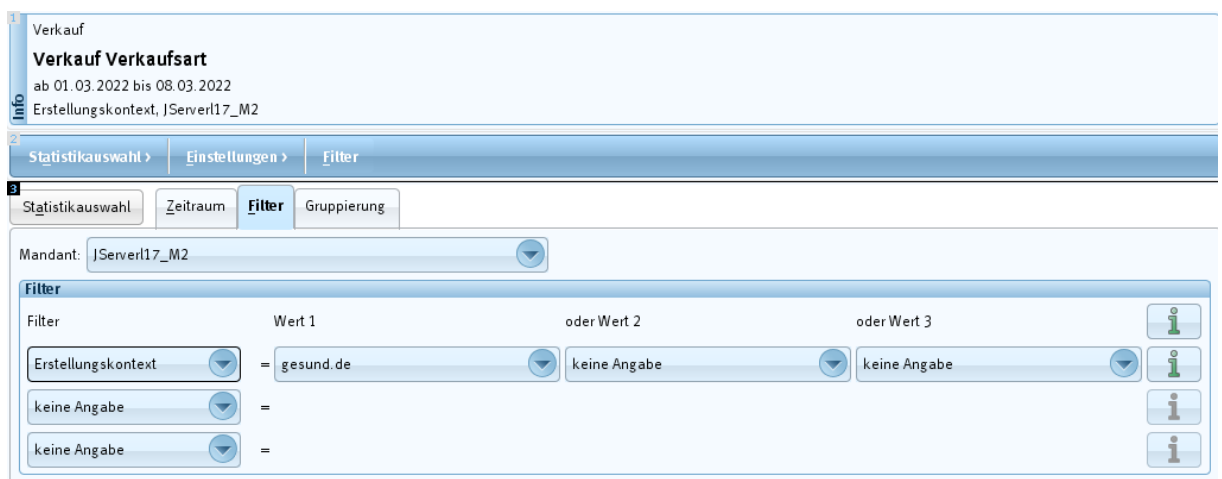

**Abbildung: Registerkarte Statistikauswahl** *Verkaufsart* **mit den Einstellungen (2)**